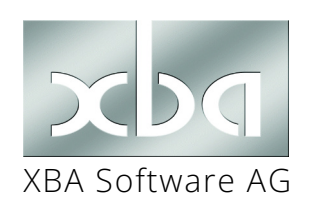

✓

# *XBA Rechnungswesen, XBA Vertragsverwaltung* **Jahreswechsel 2021/2022 und Versionsinfo 22201.2.22.0** XBA Software AG

Dieses Infoblatt erläutert den **Jahres- und Versionswechsel** auf das *XBA Rechnungswesen* 2.22.0 für 2022 sowie die wichtigsten Änderungen. Folgen Sie dem Ablauf vom Online-Update Mitte Dezember 2021 bis zu den Abschlussarbeiten in 2022. Nutzen Sie dieses Infoblatt als Checkliste, um nichts zu vergessen!

# Inhalt

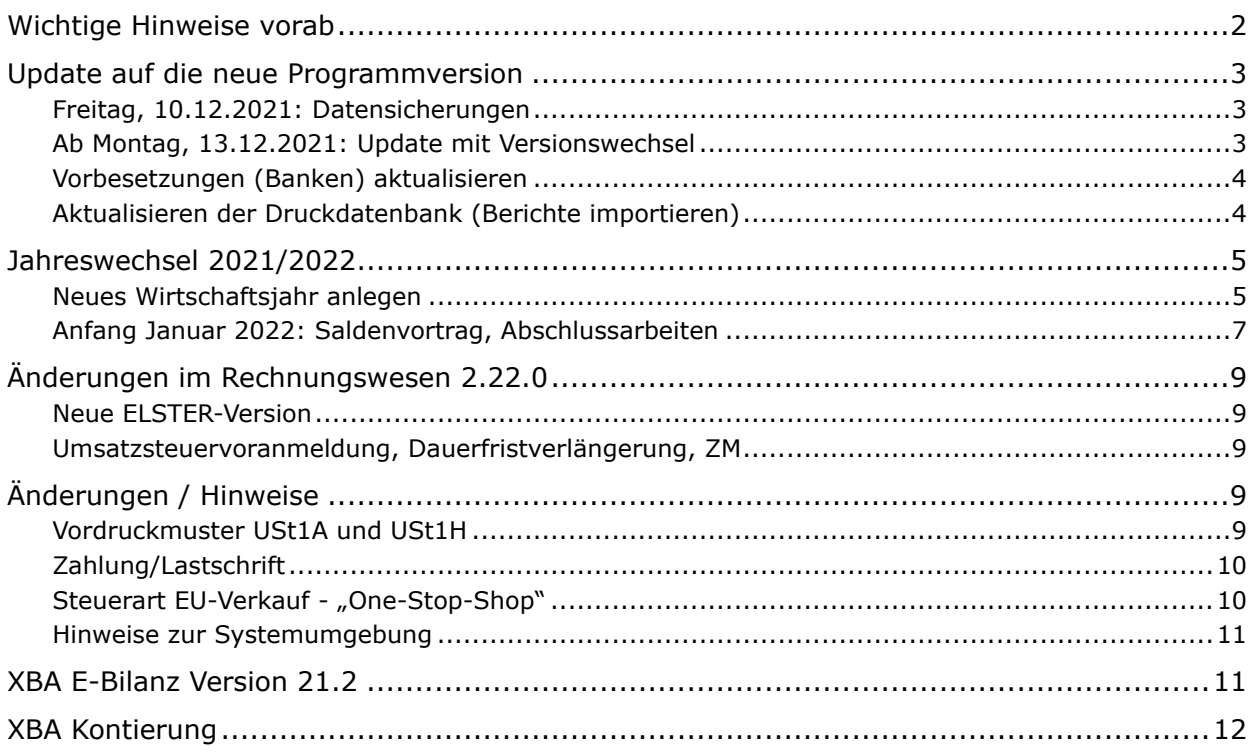

## <span id="page-1-0"></span>Wichtige Hinweise vorab

#### **Jahreswechsel per Online-Update**

Die neuen Programmversionen erhalten Sie über die **Online-Update-Funktion der XBA-Anwendungen.**

Einige Tage vor dem Update erhalten Sie dieses Infoblatt mit Informationen zum Update und zum Jahreswechsel.

#### **Freitag, 10.12.2021:**

*i*

*1*

*2*

*3*

**Sichern Sie am Arbeitstag vor dem Update-Stichtag alle Datenbestände!**

#### **Montag, 13.12.2021:**

Führen Sie das Online-Update aus der XBA-Anwendung durch. Dabei erfolgen dann die **Datenbestandsumstellung** und der Wechsel auf die **Programmversion für 2022**. Dieser Ablauf und die weiteren Schritte sind auf den folgenden Seiten beschrieben.

Eine **Installations-DVD** wird nicht mehr ausgeliefert. Sollte eine Neu-Installationen erforderlich sein, nutzen Sie dazu die online verfügbaren Installationsdateien (DVD-Abbild im \*.iso-Format). Bei Bedarf wenden Sie sich dazu bitte an Ihren XBA-Servicepartner.

## <span id="page-2-0"></span>Update auf die neue Programmversion

## Freitag, 10.12.2021: Datensicherungen

▶ Sichern Sie vor dem Versionswechsel-Update **alle produktiven Datenbestände**!

#### Ab Montag, 13.12.2021: Update mit Versionswechsel

▶ Am Montag, den 13.12.2021 oder Ihrem nächstfolgenden Arbeitstag starten Sie das *XBA Rechnungswesen* und folgen Sie den Bildschirmmeldungen, um das Online-Update durchzuführen.

Falls beim ersten Programmstart nicht automatisch ein Hinweis auf das verfügbare Update erscheint oder das Update aus anderen Gründen nicht durchgeführt wird, rufen Sie dieses manuell auf: Menü ? > Update Service... > OK.

#### Datenbank aktualisieren, automatische Prüfung

▶ Unmittelbar nach dem Abschluss der Installation / des Updates **starten** Sie die Anwendung.

*!* Wenn die Anwendung mit mehreren Arbeitsplätzen im **Netz** installiert ist, stellen Sie sicher, dass kein anderer Benutzer die Anwendung aufgerufen hat!

Beim ersten Öffnen eines Datenbestands nach der Installation werden Ihre Daten automatisch aktualisiert. Dabei werden inhaltlich bedingte Änderungen der Datenstrukturen und Daten einmalig vorgenommen, zum Beispiel Datenbanktabellen ergänzt, Datensätze umgestellt oder fortgeschrieben etc. Bei jeder Aktualisierung werden immer folgende Prüfungen und in seltenen Korrekturen vorgenommen:

- Wenn in einem abgeschlossenen Abstimmkreis **Soll-Haben-Differenzen** vorliegen oder **Buchungszeilen fehlen** oder **Buchungszeilen ohne Buchungsnummern** vorliegen, dann wird der entsprechende Abstimmkreis wieder geöffnet. Auch alle danach abgeschlossenen Abstimmkreise werden wieder geöffnet. In diesen Fällen **korrigieren Sie alle betroffenen Abstimmkreise** und schließen Sie diese danach wieder ab!
- Bei Soll-Haben-Unstimmigkeiten in **Kontosummen** werden die Kontosummen aus den Buchungszeilen neu berechnet.
- Falls Ihre Datenbank **Belege mehrerer Währungen** enthält, kann bei der Aktualisierung optional ein **Neuaufbau der Offenen Posten** erfolgen. Diese Verarbeitung ist bei großen Datenbanken zeitaufwändig und nur in Ausnahmefällen sinnvoll. Nutzen Sie die Option Offene Posten neu aufbauen deshalb **nur nach Abstimmung** mit Ihrem Servicepartner.

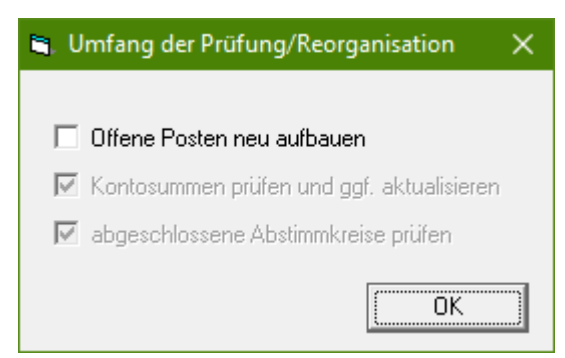

## <span id="page-3-0"></span>Vorbesetzungen (Banken) aktualisieren

- � Datei > Importieren/Exportieren > Vorbesetzungen aktualisieren > Weiter
- **1.** Wählen Sie im Feld Vorbesetzungen die Datei "XBARWV\_Basisdaten.xbd" oder "**XBARW\_Neuanlage.xbd**".
- **2.** Klicken Sie auf Auswahl aufheben und markieren Sie dann den Ordner **Bank**.
- **3.** Klicken Sie auf Fertig stellen.

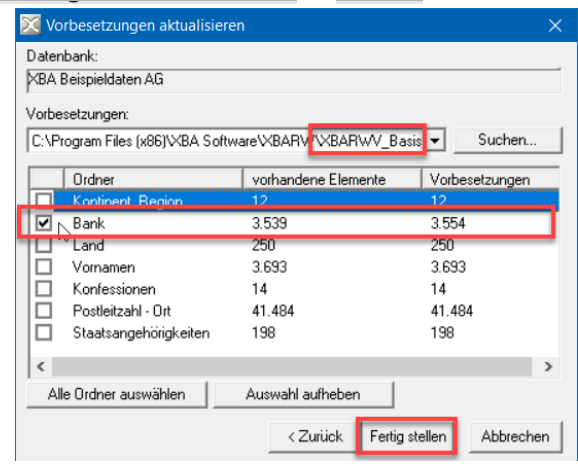

### Aktualisieren der Druckdatenbank (Berichte importieren)

**Importieren** Sie neue Standard-Druckberichte in Ihre vorhandene Druckdatenbank. Mit der Version für 2022 werden alle geänderten Berichte und SQL-Sichten in einer Datei **XBARW\_2022.xbp** bereitgestellt:

- **1.** Wählen Sie Extras > Druckanwendung und dann die Option 'MS-Access Berichte und SQL-Sichten importieren'.
- **2.** Im Listenfeld MS Access Berichte importieren wählen Sie die mitgelieferte Berichtsdatei <Installationspfad der Anwendung>\XBARW\_2022.xbp aus.

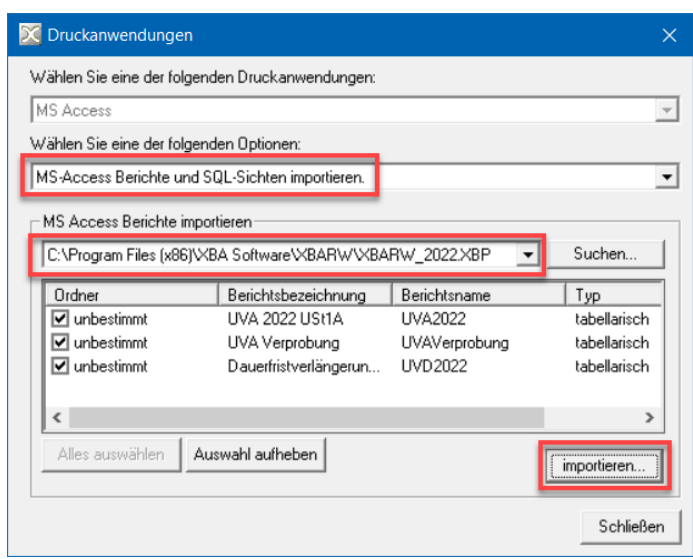

- **3.** Klicken Sie auf die Schaltfläche Alles auswählen, oder aktivieren Sie die gewünschten Zeilen einzeln.
- **4.** Klicken Sie auf importieren.... Achten Sie auf eventuelle Access-Meldungen und bestätigen Sie diese ggf. mit Ja. Der Import der Druckberichte kann einige Minuten dauern. Wenn der Import abgeschlossen ist, klicken Sie auf Ok und Schließen.

## <span id="page-4-0"></span>Jahreswechsel 2021/2022

*i*

*i*

*i*

Eine Videoserie zeigt den Jahreswechsel (am Beispiel 2016/17) sowie den Saldenvortrag in den Beispieldaten. Die Abläufe gelten im Wesentlichen unverändert für den Jahreswechsel 2021/2022. Die Videos finden Sie auf unserer Website unter **[www.xba.net > Extras >](https://www.xba.net/extras/produktvideos/) [Produktvideos](https://www.xba.net/extras/produktvideos/)**.

### Neues Wirtschaftsjahr anlegen

*!* Ein neues Wirtschaftsjahres können Sie nur anlegen, wenn bis zum **Ende des Vorjahres keine offenen Abstimmkreise** vorhanden sind. Das Wirtschaftsjahr 2022 kann also nur angelegt werden, wenn alle Abstimmkreise bis zum Ende 2020 abgeschlossen sind.

**Neue Wirtschaftsjahre** können mit der Version 2.22 maximal **bis 2024** angelegt werden.

#### *!* **XBA Vertragsverwaltung:**

Das Anlegen eines neuen Wirtschaftsjahres kann in der **Vertragsverwaltung einige Stunden** dauern, wenn bereits Vertragsberechnungen vorliegen. Deshalb starten Sie das Anlegen des Wirtschaftsjahres am besten vor Ihrem Feierabend oder vor dem Wochenende (nach einer Datensicherung!). Stellen Sie außerdem sicher, dass der Prozess ohne Unterbrechung durchlaufen kann und dass genügend freier Speicherplatz auf der Festplatte vorhanden ist, auf der sich Ihre Datenbankdateien befinden. Anderenfalls würde die Verarbeitung abbrechen. Der Platzbedarf für die Datenbankdatei \*.ldf ist sehr hoch - mindestens 50 GByte sollten noch frei sei, sofern die \*.ldf-Datei nicht bereits diese Größe hat.

Sofern das Wirtschaftsjahr 2022 noch nicht eingerichtet ist, legen Sie es jetzt an. Prüfen Sie dafür zunächst den Gültigkeitszeitraum der Firmendaten:

- **1.** Wählen Sie Extras > Firma, öffnen Sie im Dialogfeld Firma:… die Registerkarte Allgemeines.
- **2.** Setzen Sie das Datum Gültig bis auf den letzten Monat des neuen Wirtschaftsjahres oder ein späteres Datum, oder deaktivieren Sie das Datum.
- **3.** Speichern Sie die Änderung (Strg+S).
- **4.** Öffnen Sie die Registerkarte Wirtschaftsjahre.

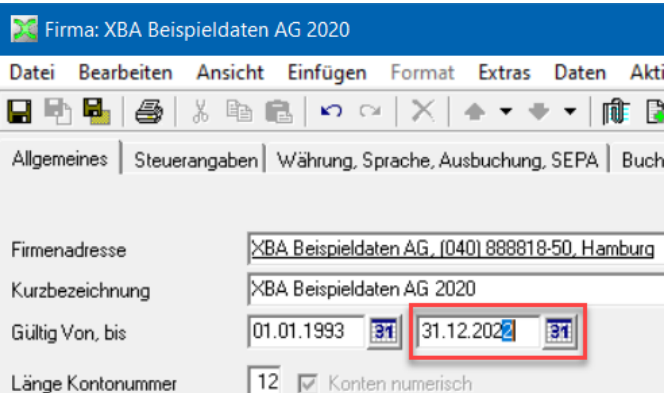

Bevor Sie nun das neue Wirtschaftsjahr anlegen, vergewissern Sie sich, dass die **Saldovortragskonten** für Kunden (Debitoren), Lieferanten (Kreditoren) und Sachkonten für das aktuelle Jahr (2021) eingetragen sind. Nur dann werden sie beim Anlegen des neuen Jahres automatisch übernommen. Das aktuelle Wirtschaftsjahr öffnen Sie aus der Ansicht der Wirtschaftsjahre mit einem Doppelklick.

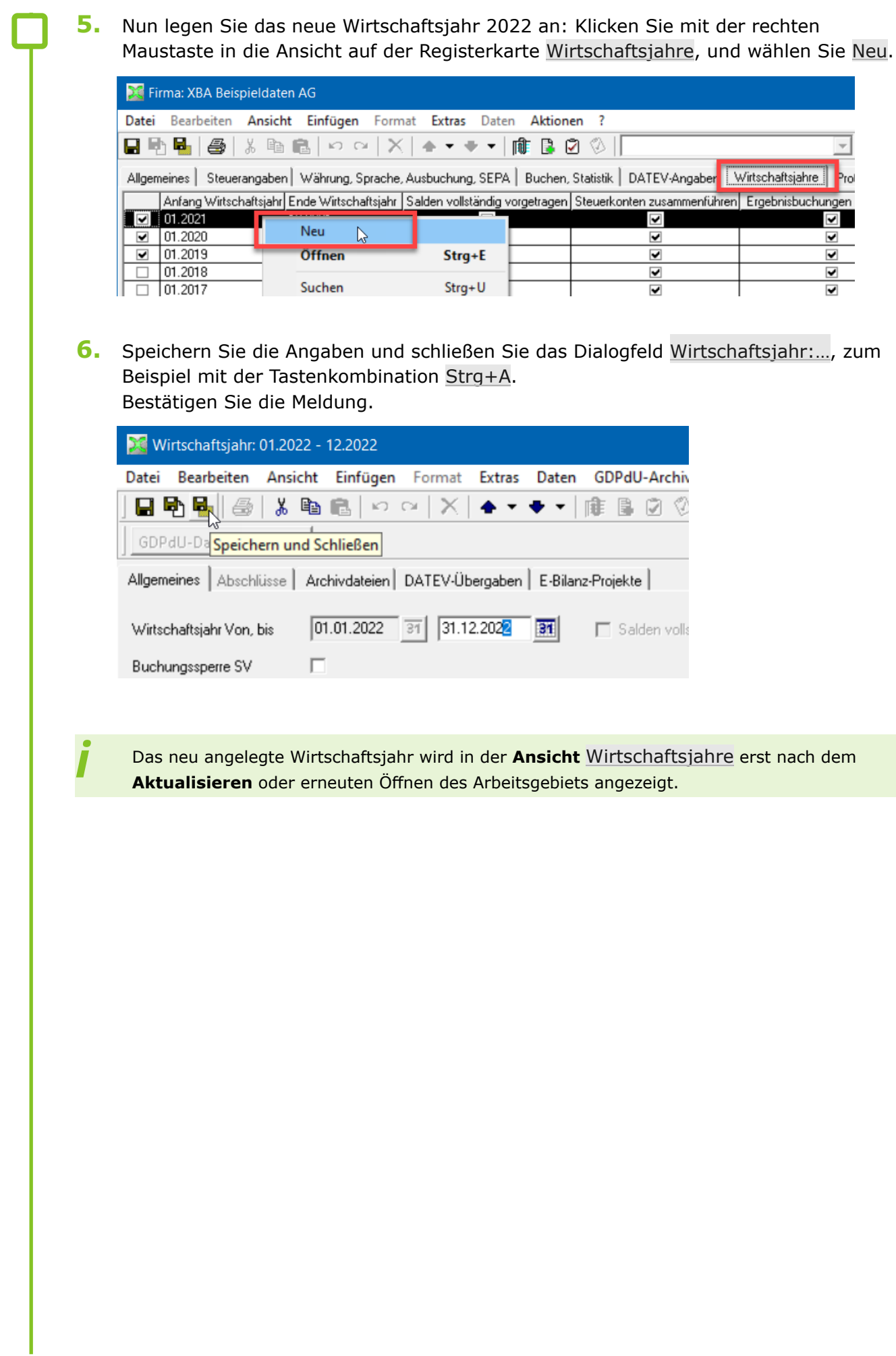

## <span id="page-6-0"></span>Anfang Januar 2022: Saldenvortrag, Abschlussarbeiten

- *!* Tragen Sie **unmittelbar nach dem Jahreswechsel,** zum Beispiel am Montag, den 4. Januar, die Salden der OP-, Bank- und Kassenkonten in das neue Jahr vor, wie unten beschrieben! Das *XBA Rechnungswesen* ermittelt die Salden nur für das aktuelle Jahr. Ohne Saldovortrag haben die Konten daher den Saldo "0". OP-Konten müssen auf diesem Weg vorgetragen werden, damit die OP-Listen und Summen- und Saldenlisten übereinstimmen. Tragen Sie aber Salden für OP-Konten (Kunden, Lieferanten, OP-Sachkonten) zwischen Wirtschaftsjahren **niemals manuell** vor! Der manuelle Vortrag ist nur bei der Neuanlage eines Datenbestands sinnvoll.
- **1.** Wählen Sie Extras > Firma, öffnen Sie im Dialogfeld Firma… die Registerkarte Wirtschaftsjahre, und öffnen Sie aus der Ansicht das Wirtschaftsjahr **2021**.
- **2.** Geben Sie im Dialogfeld Wirtschaftsjahr:… die Saldovortragskonten für Kunden (Debitoren), Lieferanten (Kreditoren) und Sachkonten in den entsprechenden Datenfeldern an, falls dies noch nicht geschehen ist (siehe Abb. unten).
- **3.** Aktivieren Sie die Optionen Kundenkonten / Lieferantenkonten vortragen auf Saldovortrags-Konto (siehe Abb. unten).
- **4.** Lassen Sie die Option Sachkonten (Bilanz) vortragen auf Saldovortrags-Konto **deaktiviert**, um **noch nicht** die Salden **aller** Sachkonten vorzutragen. Diese Option wird zunächst mit einem grauen Häkchen und erst später, nach vollständigem Vortrag aller Sachkonten, mit einem schwarzen Häkchen dargestellt.

**Aktivieren** Sie aber die **drei** darunter liegenden **Optionen** Kassenkonten vortragen, Bankkonten vortragen und OP-Sachkonten vortragen (siehe Abb. unten)!

**5.** Klicken Sie auf die Schaltfläche Abschlussarbeiten durchführen. Die Salden der OP-, Kassen- und Bankkonten werden in das Wirtschaftsjahr 2022 vorgetragen.

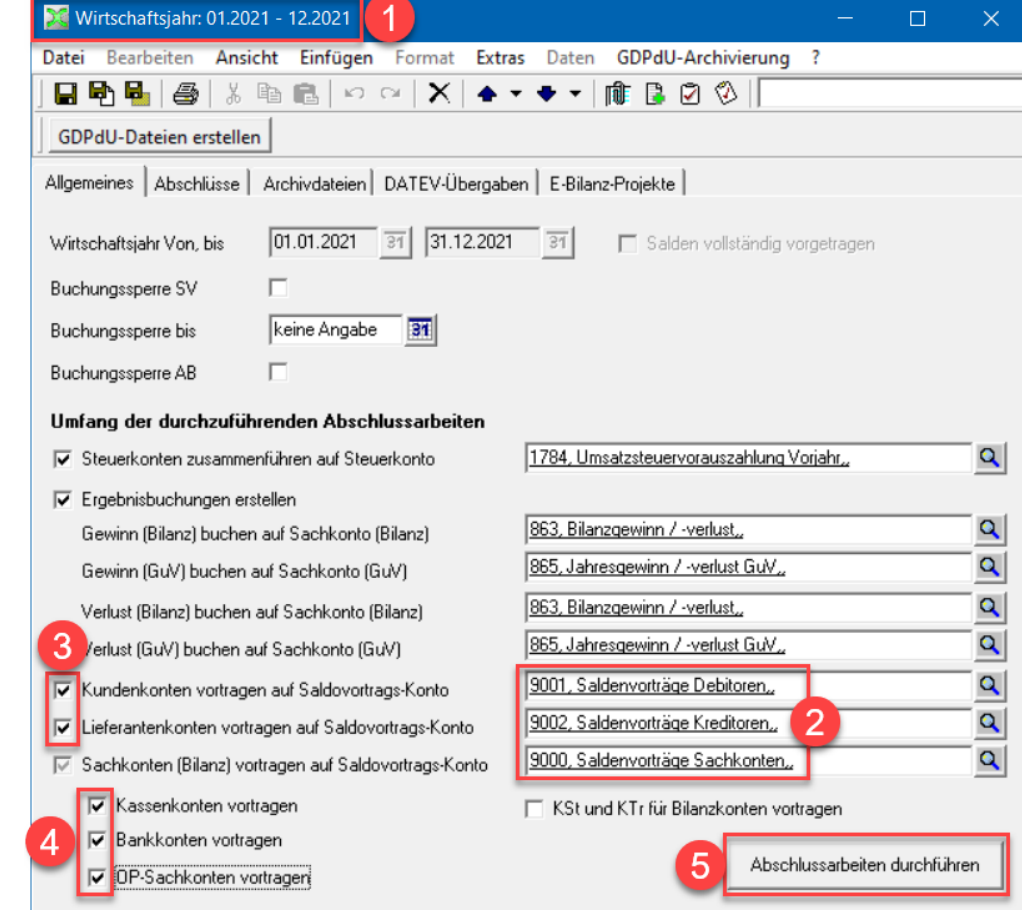

XBA Rechnungswesen, XBA Vertragsverwaltung Jahreswechsel 2021/2022 und Versionsinfo 22201.2.22.0 (12/2021) 11.12.2021 • © XBA Software AG • Angaben ohne Gewähr. Änderungen vorbehalten. *7*

*!* Wenn Sie nach dem Jahreswechsel noch **Buchungen für 2021** erfassen, **wiederholen** Sie anschließend den Saldovortrag im Dialogfenster Wirtschaftsjahr, wie oben beschrieben! Der Saldovortrag kann beliebig oft wiederholt werden. Eine Historie Ihrer Abschlüsse bzw. Saldovorträge sehen Sie auf der Registerkarte Abschlüsse. Dort können auch neue Abschlüsse erstellt werden. *i* Die **weiteren Abschlussarbeiten** für das alte Wirtschaftsjahr können Sie zu einem späteren Zeitpunkt auf der Registerkarte Allgemeines durchführen; dies ist unabhängig vom Vortrag der Salden. Dazu gehören: **Steuerkonten** zusammenführen, **Ergebnisbuchungen**, **Sachkonten (Bilanz)** vortragen sowie (nur bei Bedarf) Kostenstellen und -träger für Bilanzkonten vortragen. Stimmen Sie den Zeitpunkt ggf. mit Ihrem Steuerberater ab. *!* Um versehentliche Buchungen in früheren Perioden zu verhindern, aktivieren Sie im Dialogfeld Wirtschaftsjahr oben auf der Registerkarte Allgemeines die Optionen für **Buchungssperren** (siehe Abbildung oben). Die Buchungssperren können separat aktiviert werden für - die Saldovortragsperiode (Buchungssperre SV), - die Buchungsperioden bis zu einem wählbaren Monat im Wirtschaftsjahr (Buchungssperre bis) und - die Abschlussperiode (Buchungssperre AB). Sie können die Buchungssperren hier bei Bedarf jederzeit wieder deaktivieren. *i* **Ältere Wirtschaftsjahre vor** dem abgeschlossenen Vorjahr sollten auf **'nicht verwendet'** gesetzt werden:

Wirtschaftsjahr öffnen > Datei > Verwenden **deaktivieren**.

## <span id="page-8-0"></span>Änderungen im Rechnungswesen 2.22.0

### Neue ELSTER-Version

Die ELSTER-Version 35.2 unterstützt Voranmeldungszeiträume 2014-2022 und ermöglicht ab 1.1.2022 die Abgabe der Anmeldesteuern für 2022 (USt1A, USt1H, ZMDO).

### Umsatzsteuervoranmeldung, Dauerfristverlängerung, ZM

Der neue UVA-Aufbau ist in der Programmversion 2.22 enthalten. Er wird nach der Installation beim automatischen Aktualisieren der Datenbank eingerichtet. Dabei werden die Zuordnungen aus dem UVA-Aufbau von 2021 übernommen. Dies gilt jedoch nur, wenn zu dem Zeitpunkt noch keine UVA für 2022 im Datenbestand eingerichtet war, anderenfalls werden die Zuordnungen nicht übernommen und müssten manuell eingerichtet werden.

#### *!* Richten Sie deshalb den **UVA-Aufbau** für 2022 **nicht manuell** ein!

Die amtlichen Vordruckmuster für die **Umsatzsteuervoranmeldung 2022** sowie für die **Dauerfristverlängerung 2022** sind für den Druck aus der Anwendung hinterlegt.

Die Druckberichte USt1A, USt1H und Übergabe an die eBilanz importieren Sie aus der Datei XBARW\_2022.xbp in Ihre Access-Druckdatenbank (siehe Seite 4).

*i* Beim Erstellen der Dauerfristverlängerung für 2022 (USt1H, "Anmeldung Sondervorauszahlung") kann die UVA-Summe des Vorjahrs manuell erfasst werden. Das ermöglicht auch bei unvollständigen Umsatzsteuervoranmeldungen für das Vorjahr eine korrekte Berechnung der Vorauszahlung (1/11 der UVA-Summe Vorjahr).

#### Steuermeldungen UVA, ZM

Der Versand von Steuermeldungen ist nur für Zeiträume möglich, die von der integrierten ELSTER-Version unterstützt werden. Umsatzsteuervoranmeldungen und Zusammenfassende Meldungen können also mit dem *XBA Rechnungswesen* 2.22.0 für die Jahre 2014 bis 2022 versendet werden.

Für neue **Zusammenfassende Meldungen** ist die Auswahlliste der Meldezeiträume (mit entsprechenden Buchungen) nun aufsteigend sortiert, um zu vermeiden, dass frühere Zeiträume übersehen werden.

## Änderungen / Hinweise

Detaillierte Informationen zu Programmänderungen, Fehlerbehebungen und weitere Hinweise entnehmen Sie bitte auch der mitgelieferten Versionsinfo (PDF) zur Version 2.22.

### Vordruckmuster USt1A und USt1H

Die für 2022 geltenden, amtlichen Vordruckmuster der Umsatzsteuer-Voranmeldung (USt1A) und des Antrags auf Dauerfristverlängerung/Anmeldung Sondervorauszahlung (USt1H) sind im XBA Rechnungswesen 2.22 hinterlegt. Die enthaltenen Änderungen dienen der zeitlichen Anpassung oder sind drucktechnischer Art.

## <span id="page-9-0"></span>Zahlung/Lastschrift

Wenn beim Erstellen von Zahlungen oder Lastschriften im *XBA Rechnungswesen* die Firmenbezeichnung des Kontoinhabers (Firma) der Hausbank fehlt, wird stattdessen der Eintrag unter Speichern unter verwendet, weil sonst eine SEPA-Datei ohne Namen des Auftraggebers fehlerhaft wäre.

Für jede Zahlung/Lastschrift wird eine eindeutige Referenz erzeugt und in der SEPA-Datei übergeben.

### Steuerart EU-Verkauf - "One-Stop-Shop"

(zu XBA Rechnungswesen 2.21.1, Wartungsstand 'C')

Die neue Steuerart 'EU - Verkauf' dient der Umsetzung des Mehrwertsteuer-Digitalpakets seit 07/2021. Danach gilt für Umsätze mit EU-Privatkunden (Nichtunternehmern) der Empfängerort als Ort der Lieferung/Leistung. Damit wird das Unternehmen in dem EU-Land steuerpflichtig, in das der Versand erfolgte, und zwar zu den dort geltenden Steuersätzen (z.B. in den Niederlanden zu einem Steuersatz von derzeit 21%). Dies gilt, sofern der Lieferant die (nunmehr einheitliche) Lieferschwelle von 10.000 Euro im vorangegangen oder laufenden Jahr überschritten hat oder auf deren Anwendung verzichtet.

Detaillierte Informationen zur Umsetzung des Mehrwertsteuer-Digitalpakets finden Sie in einem Schreiben des BMF:

[2021-04-01-USt-Umsetzung-zweite-Stufe-MWSt-Digitalpaket.pdf](https://www.bundesfinanzministerium.de/Content/DE/Downloads/BMF_Schreiben/Steuerarten/Umsatzsteuer/Umsatzsteuer-Anwendungserlass/2021-04-01-USt-Umsetzung-zweite-Stufe-MWSt-Digitalpaket.pdf?__blob=publicationFile&v=2)

Das Verfahren One-Stop-Shop, EU-Regelung, löst das frühere "Mini One-Stop-Shop" ab.

 $\lambda$  Stammdaten > Steuer

Für die Abbildung dieser Regelungen im *XBA Rechnungswesen* wurde die Steuerart '**EU - Verkauf**' hinzugefügt. Dazu muss das Bestimmungsland über ein für diese Steuerart eingeblendetes Auswahlfeld angegeben werden. Für jedes EU-Land, in dem Sie entsprechende Umsätze haben, legen Sie also eine Steuer mit den dort geltenden Steuersätzen bzw. länderspezifischen Steuerschlüsseln an.

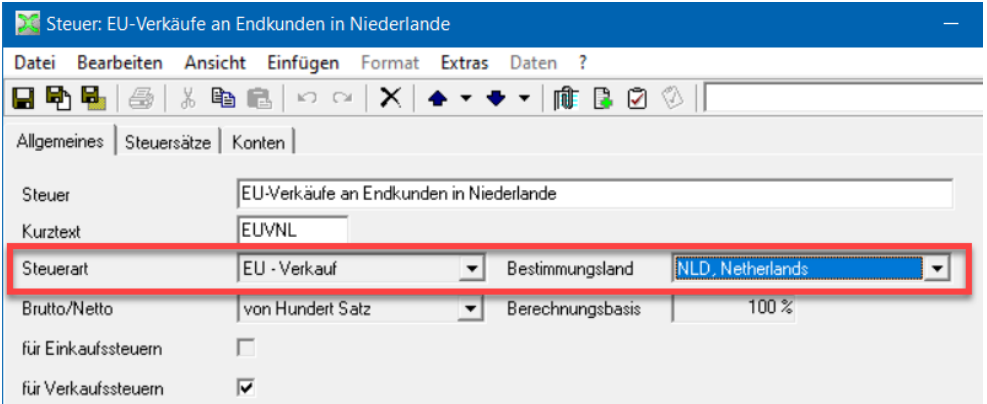

**UVA-Zuordnung:** Steuern Sie die Umsätze über das entsprechende Steuerkonto in die UVA-Zeile 51, Kennziffer ,45' ("Übrige nicht steuerbare Umsätze (Leistungsort nicht im Inland)") ein.

### <span id="page-10-0"></span>Hinweise zur Systemumgebung

Mit den XBA-Anwendungen können oder sollten Sie **nicht mehr nutzen**:

- *SQL Server 2008* oder früher
- **Windows**-Versionen **vor** *Windows 8.1* oder *Windows Server 2012* (der erweiterte Support für *Windows 8.1 endet am 10.01.2023*)
- *!* **Die Windows-Versionen Windows Server 2008R2 und Windows 7 werden ab 31.01.2022 von den XBA-Anwendungen nicht mehr unterstützt!**
- **Access**-, **Word** und **Excel**-Versionen **vor** 2013

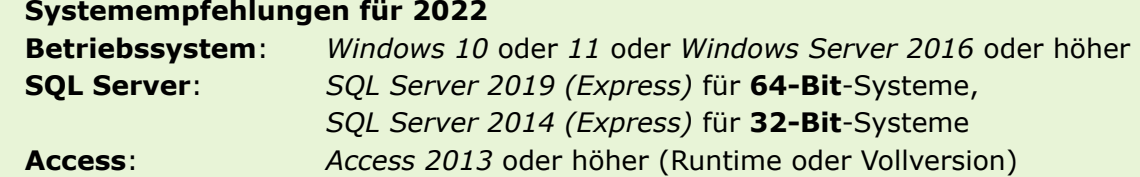

## XBA E-Bilanz Version 21.2

Die *XBA E-Bilanz* liegt aktuell in der Version 21.2 vor. Das Update können Sie aus der *XBA E-Bilanz* über Hilfe > Updates installieren aus > Online-Update starten.

Die Taxonomie 6.5 für Wirtschaftsjahre, die nach dem 31.12.2021 beginnen, wird unterstützt.

Änderungen:

*i*

*i*

- Daten reorganisieren erkennt und bereinigt doppelte Werte in XBRL
- Mandanten mit Gesamthand-Projekten inkl. offener S+E-Projekte deaktivieren
- Mehrfachangaben für Excel als CSV-Vorlage exportieren und importieren
- Änderungen für Mehrfachangaben/Tabellen
	- Die *XBA E-Bilanz* ist für Sie **der kürzeste Weg zur E-Bilanz in eigener Hand**. Ihre Daten aus dem *XBA Rechnungswesen* werden optimal aufbereitet. Summen- und Salden übergeben Sie direkt an die *XBA E-Bilanz* und ordnen sie dort komfortabel den Taxonomie-Positionen zu oder übernehmen eine vorhandene Zuordnung.

Weitere Informationen zur *XBA E-Bilanz* finden Sie auf unserer Website [\(www.xba.net/produkte/xba-e-bilanz](https://www.xba.net/produkte/xba-e-bilanz/)). Die *XBA E-Bilanz* ist als Demo-Version per Download verfügbar. Wenden Sie sich bitte an die *XBA Software AG*, um den Download-Link und den Lizenzschlüssel zu erhalten. Für weitere Informationen wenden Sie sich an Ihren *XBA Servicepartner* oder an die *XBA Software AG*!

## <span id="page-11-0"></span>XBA Kontierung

Die **XBARW\_Kontierung** ist als Zusatz zum *XBA Rechnungswesen* erhältlich. Wenden Sie sich bei Interesse bitte an Ihren XBA Servicepartner oder direkt an die XBA Software AG!

Eine Demo-Version erhalten Sie über den XBA-Downloadbereich. Das erforderliche Kennwort erhalten Sie von Ihrem XBA Servicepartner.

Dort im Verzeichnis "XBARW\Tools\Kontierung" finden Sie eine Demo-Version, die bis zum 30.06.2022 genutzt werden kann. Die Demo-Version enthält Musterdaten passend zu den XBARW-Beispieldaten für 2022.

Die aktuelle Version der *XBA Kontierung* enthält Optimierungen und Fehlerbehebungen und wurde für die Verwendung mit der Anwendung 2.22 angepasst.

Zur Installation und Anwendung mit den Beispieldaten beachten Sie bitte das Infoblatt XBA Kontierung einrichten / Test mit Beispieldaten (XBARW\_Kontierung.pdf).